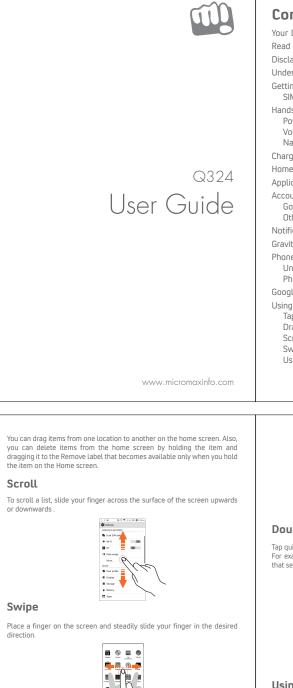

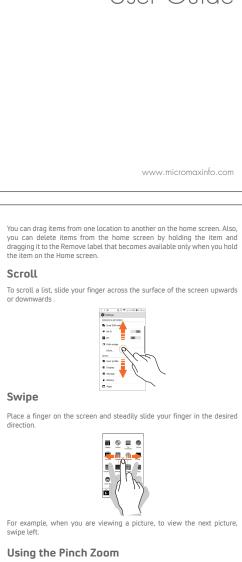

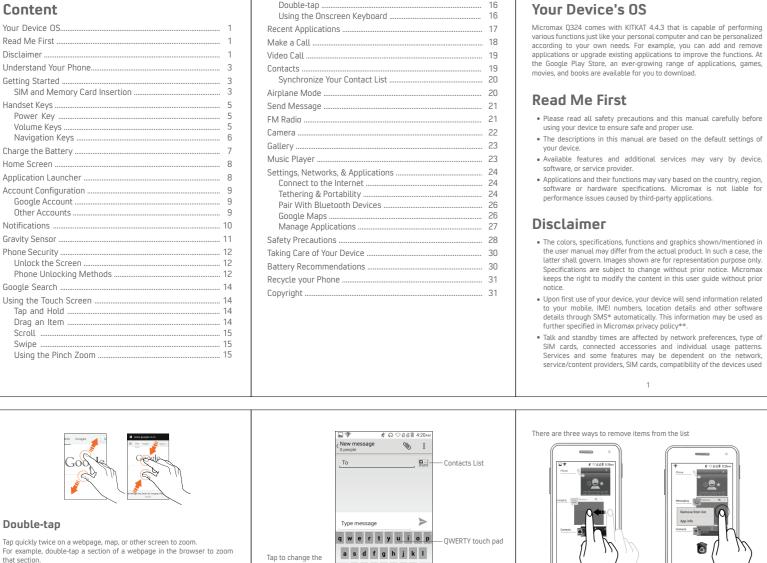

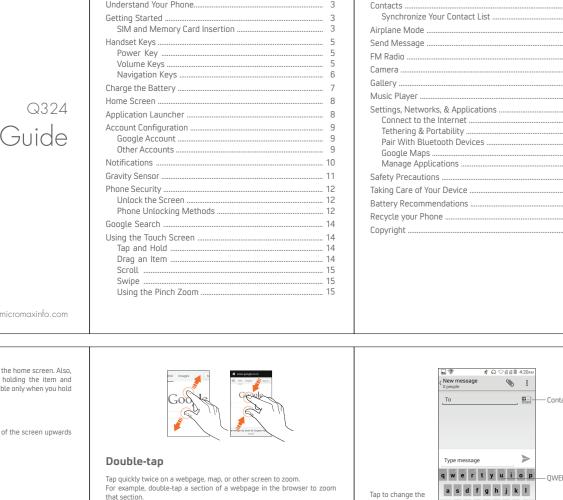

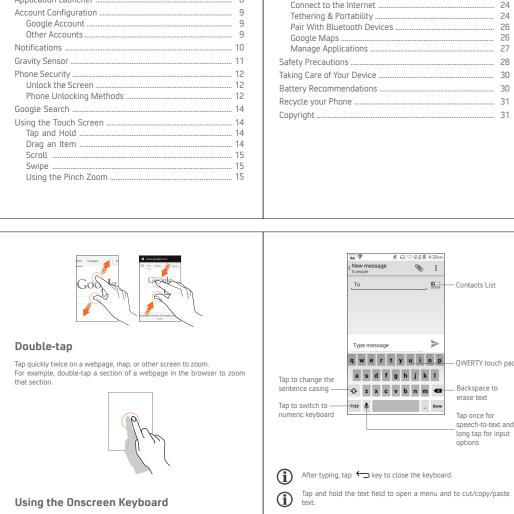

# Your Device's OS

Micromax Q324 comes with KITKAT 4.4.3 that is capable of performing various functions just like your personal computer and can be personalized according to your own needs. For example, you can add and remove applications or upgrade existing applications to improve the functions. the Google Play Store, an ever-growing range of applications, games, movies, and books are available for you to download.

### Read Me First • Please read all safety precautions and this manual carefully before

using your device to ensure safe and proper use. • The descriptions in this manual are based on the default settings of

details through SMS\* automatically. This information may be used as

Drag an item towards left Tap and hold an item and then

Tap the 🐻 icon to Remove all recent applications from the list

select Remove from list

further specified in Micromax privacy policy\*\*.

 Applications and their functions may vary based on the country, region software or hardware specifications. Micromax is not liable for performance issues caused by third-party applications.

### The colors, specifications, functions and graphics shown/mentioned.

software, or service provider.

- the user manual may differ from the actual product. In such a case, the latter shall govern. Images shown are for representation purpose only Specifications are subject to change without prior notice. Micromax keeps the right to modify the content in this user guide without prior Upon first use of your device, your device will send information related to your mobile, IMEI numbers, location details and other software
- Talk and standby times are affected by network preferences, type or SIM cards, connected accessories and individual usage patterns. Services and some features may be dependent on the network service/content providers, SIM cards, compatibility of the devices used

### and the content formats supported.

Understand Your Phone Other product logos and company names mentioned herein may be trademarks or trade names of their respective owners.

\*Operator tariff shall be applicable for SMS. \*\*Micromax privacy policy is available at www.micromaxinfo.com

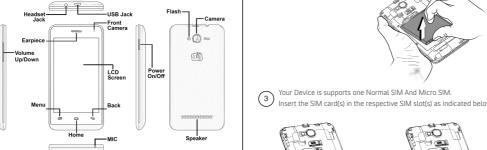

### iettina Started SIM and Memory Card Insertion

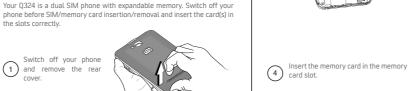

Please keep the SIM Card out of the reach of children.

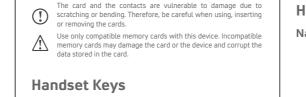

# Power Kev

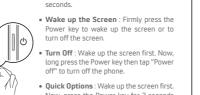

phone, reboot, switch to aeroplane mode, or adjust the sound profiles.

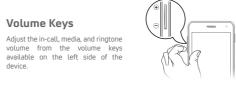

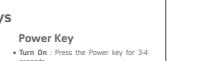

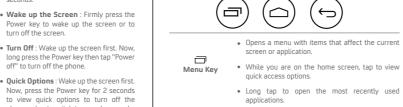

 Long tap to open Google Now. · Takes you to the previously opened screen until

the Home screen appears. Back Key · If the onscreen keyboard is open, closes the keyboard.

screen or application.

the extended Home screens, opens the central

applications.

Home screen.

## Charge the Battery

### Before using the device for the first time, we recommend you to use the power adapter to charge the battery for atleast 1-2 hours.

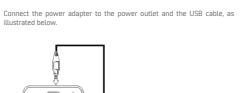

Opens a menu with items that affect the current

· Long tap to open the most recently used • Opens the Home screen. If you are viewing any of

> When turned on, the battery level and charging status gets displayed in the upper-right corner of the screen.

> cause the battery to explode or damage your device. This may invalidate vour phone warranty.

### Home Screen You can personalize your home screen with shortcuts, widgets, and

Know More About Widgets...

shown below.

Bluetooth Tethering

1. Pair your phone with the Bluetooth

Bluetooth device (vour phone) and

Wi-Fi Hotspot

choose to connect to the Internet.

wallpapers. To view quick options to change wallpaper, add widgets, or 

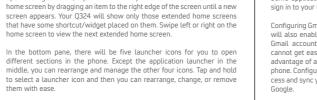

Network connection is required for a successful Gmail account Widgets allow placing application shortcuts on your home screen. You can place analog clock, your recent call logs, and other such sections of your configuration. phone on the home page and access them directly! View all available

### Application Launcher Application launcher can be accessed from the quick launch menu as

application to view all inbuilt and installed applications. In the application

nenu, tap and hold any application to take it to the home screen; release

the hold to place at any desired location on the home screen.

8

USB Tethering

widgets by tapping the \_\_\_\_ key and then tapping Widgets.

Other Accounts

→ Q → Add account Also, you can download desired email application from the Play Store and

access emails from the respective application.

Account Configuration

Some applications and services of your smartphone may require you to sign in to your Gmail account or create a new one.

ill also enable you to sync your phone calendar and contacts with you mail account. Changing your handset and taking contact list backup Wi-Fi networks available
Open Wi-Fi networks available cannot get easier. In addition to this, your Gmail account lets you take fu advantage of applications and services offered by Google on your Android phone. Configure your Google account on this handset to get an ease-of-ac cess and sync your preferences and data on some applications rendered by

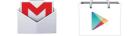

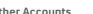

In addition to Gmail, you can configure other email accounts from:

### Your phone notifications you of events and messages as and when they

Notifications

occur. You can handle the notification interface as depicted below:

Toolkit Quick Access Panel

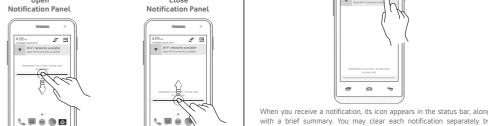

□ 11

Toolkit provides you shortcuts to manage basic phone features, such as You can enable/disable the auto-rotate feature from: Airplane Mode, Wi-Fi, Display Brightness, and many more. 

Switch off your device in any area with potential explosive

fire or explosion. Therefore switch off your device at refueling

ations, fuel depots, chemical plants or places where blastin

atmosphere. Sparks arising out of radio frequency may cause

operation is in progress. Remember to comply with legal

Your Phone's radio waves may interfere with inadequately

f the medical device to know whether they are adequately

lways keep the phone and accessories out of reach of small

and swallowed by small children.

as credit/Debit cards. Information stored on them could

rel. If you experience discomfort in your ears, reduce the

Do not place the phone near electromagnetic data carriers

Permanent damage to hearing may occur if you use earphones

at high volume for prolonged periods. Set your volume to a safe

Manufacturers of medical devices recommend a minimum

an implanted medical device such as pacemaker or cardiverter

distance of 15.3 cm (6 inches) between a wireless device and

defibrillator to avoid issues arising out of radio frequency

volume or discontinue the use of your earphones.

interference.

ed from external Radio Frequency. Switch off your device

n. Small parts such as the SIM card or microSD card can

requirements and local restrictions when using the phone.

when regulations require you to do so.

swiping it towards left or right.

Safety Precautions

All Notifications

Phone Security Unlock the Screen

Gravity Sensor

display (auto-rotate) based on the motion.

To unlock: 1. Wake up the screen by firmly pressing the Power key.

By default, Slide Unlock is your unlocking technique.

2. Place your finger on the lock icon and drag it towards the unlock icon to unlock the screen.

Your phone has gravity sensor to detect its orientation and adjust the

You can enable/disable the auto-rotate feature by dragging down the

notification panel, tapping , and then selecting AUTO ROTATION.

Protect your phone from unauthorized access. Once locked, the phone car be unlocked by providing the unlocking password set while choosing the unlocking technique.

Taking Care of Your Device

Your device is a product of superior design and craftsmanship and should

be handled with care. The following suggestions will help you protect your

Keep the device dry, Precipitation, humidity, and all types of liquids or

moisture can rust the electronic circuits. If your device gets wet, remove

Do not use or store the device in dusty, dirty areas. Its moving parts and

Do not attempt to open the device other than as instructed in this guide

come in contact with magnetic fields for extended period of time.

→ Security → Screen lock

Phone Unlocking Methods

<del>0 0 0</del>

Choose and set a screen unlocking technique from:

It is important to remember the passwords and commands, which you set for your phone.

supports voice recognition also. Use voice commands to access various useful sections on your handset.

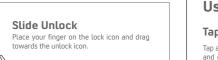

Pattern Connect the dots to form a pattern and use

the same to unlock.

Set a PIN of atleast four digits as the

Tap and hold an item and move your finger on the screen until you reach

Password

Set and use an alphanumeric password of atleast 4 characters to unlock the phone.

® **|| || ||** 

You can open any image or web page and then use your thumb and index finger to zoom the display through the pinch gesture.

### Some applications display the keyboard by default. In others, you will be required to tap a text field, where you want to enter text, to open t

easily remove items from the list to free some memory and make your phone work faster.

### Tap and hold the text field to open a menu and to cut/copy/paste

Recent Applications

## Tap and hold the key to view the list of recent applications. You can

## There are three ways to remove items from the list

or right

# ap 🛂 on the menu screen or the home screen to open the dial pad for

Make a Call

## Your handset supports video calling using which you can talk face-to-face

Open the contact details of the call recipient from the contacts list and

Dial a number on the dialer, tap the icon and then select Video Call. To make a video call, you need to enable 3G on your SIM card. lease contact your service provider for 3G data pack details. The

## video call recipient also needs to have a 3G connection.

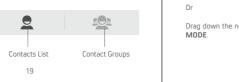

By default, the dialer will display a list of contacts on which calls have been hade very often and the contacts which have been marked as favorites.

fou can show the dialer by tapping **...** or view the call history by tapping ()

with your friends via real-time video streaming. To make a video call: You can auto-sync contacts by selecting the Auto-sync app data option

then tap 🔼 to make a video call

favorite contacts list.

t details in your contact list. You can nov create contact groups or mark contacts as favorites in your phonebook. Us tabs or swipe through to view the list of contact groups, contacts, and

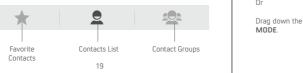

## entering the contact name, number and details in the respective

Synchronize Your Contact List You can synchronize your contacts list with any of your accounts

Add a new contact to the contacts list by tapping \$\frac{\pi\_{+}}{2}\$ icon and then \$\quad \text{Send Message}\$

### synchronize your contact list: Tap the key on the contacts screen and then tap Accounts.

onfigured on this device.

2. Select the account(s) with which contact list is to be synchronized.

Your contacts synchronization will be complete in a few seconds. To synchronize contacts, you need to have Internet connectivity your SIM or Wi-Fi. If your Sync does not proceed as expected, check network connectivity.

### Airplane Mode Some locations may require you to disable all the network-related

incoming and outgoing calls, Wi-Fi, and Bluetooth connections.

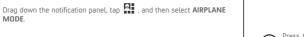

messaging section and then tap 🚾 to compose a message. Tap the 🛟 icon to view the types of files that can be attached and select the desired type of multimedia file.

. Enter the contact name (if it exists) or enter the phone number. You can also tap the 💂 icon to view and select contact(s) from the contact list.

works as antenna for the FM radio. Use the intuitive buttons and icons the phone in the radio interface to enjoy the features of your inbuilt FM

Press and hold the Power button and then select Airplane mode.

Press the phone's volume up/down keys on the left side of the towards the camera icon as depicted above. You are now ready to capture phone to adjust the volume.

Remove the battery (if

Tan > to send the multimedia message.

### ou can listen to your favorite FM channels using the inbuilt FM receiver of your phone. Before starting the FM, you need to plug-in the headset as it

functions of your mobile. The Airplane Mode enables you to disable all

### To send a message: Tap on the menu screen or the home screen to go to the

Tap to select the composition text box and enter your message body in

Manage flashlight

Swap between Photo Location

Volume Keys

Camera

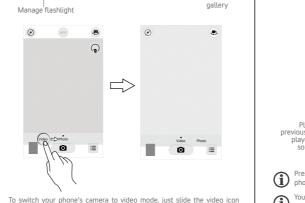

### You can use the Gallery to view pictures and play videos and share files. Tal an album to open and view its contents. Music Player

2131624095

A Hangouts Call

2131624095

——₩ II ₩ <sup>-()</sup>

connection and select the SIM on which data connection is to be enabled. connection to work.

> By default, the access point name gets configured once you inser settings via SMS. You may need to install these settings. If the access point names are not listed by default, please contact your

## You can use your Q324 as a modem and connect your PC or laptop to the

Press the phone's volume up/down keys on the left side of the hone to adjust the volume. You can use an SD card to enhance the storage capacity for your multimedia files such as music, photos, emails, and so on.

### PRS, Bluetooth, and devices, such as headsets. You can also transfer files to/from your PC through the data cable.

Settings, Networks, & Applications

four phone can connect to networks and devices, including Internet, Wi-Fi

## Connect to the Internet

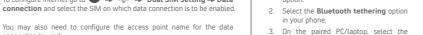

the SIM or your network provider sends the access point name

## Tethering & Portability

to 
→ 

More 
→ Tethering & portable hotspot

### 1. Connect your phone with your PC/Laptop via USB cable.

1. Turn on the Wi-Fi hotspot option in your

access to the Internet.

### Select the USB tethering option. Select your phone network as the network

### enabled PC/laptop via Bluetooth pairing o configure Internet go to → Dual SIM Setting → Data 2. Select the **Bluetooth tethering** option

o configure the access point name, go to  $\Longrightarrow$   $\Longrightarrow$   $\Longrightarrow$  More  $\Longrightarrow$  Mobile networks -- Access Point Names and select the SIM for which acce point name is to be configured. Select the access point name from the list.

### network provider for the same.

Your mobile operator will charge you based on your data usage. Internet, when required. Start using your SIM data pack on your PC or

### pair your Q324 with another Bluetooth device: connection in your PC/laptop and get

Pair With Bluetooth Devices

## . Tap the ID of the other device in the list to pair with it.

If the device you want to pair with is not in the list, make it discoverable and then search.

2. On the other Wi-Fi enabled Google Maps is an app from Google that gives you access to various PC/lanton/handset, choose your phone as a Wi-Fi network to connect with it.

3. View and configure Wi-Fi hotspot settings by tapping the Wi-Fi hotspot option. For the best experience with Google Maps, configure the following

to to start using Google Maps.

## 

- . If Bluetooth is off, turn it on and then tap Bluetooth. Your phone scans and displays the list of Bluetooth devices in range.
- . You will be prompted to confirm passkey on both devices. Tap Pair to confirm the passkey and pair the devices. On successful pairing, you phone connects to the device.

map-related services. You can view your location on a map, search for photos from around the world. The built-in navigation works with GPS give step-by-step route guidance while driving or walking. You can ownload maps to use offline, when you don't have an Internet connect

Enable location access from  $\bigoplus \rightarrow \bigvee$   $\rightarrow$  Location.

- use the map, you use your Internet connection to transfer data to The Google Maps application may not be available in every street,
- 1) country or region. Micromax does not guarantee the accuracy of any directional

Internet connection is required for using Google Maps. When you

## Manage Applications

entertainment sources. You can download applications, games, movies, and books from the ever-increasing Google Play Store. New items get added almost daily to the Play Store to give users a never-ending fun

To view and manage the list of all inbuilt, downloaded, and running

Your phone comes with a host of applications to make your life easier and

more convenient. The Android phones offer users access to unlimited

### applications, go to **\*\*\*\*** → **\*\*\*\*** → **Apps**. To download applications, games, movies, and books from the Google Play

Not all items are free of cost in the Google Play Store.

Store, go to ::: -> to access the Google Play Store. View the details and download items, as desired.

You need to have an Internet connection and be signed in to you Google Account to use the Google Play Store.

er supply must be plugged into an easily accessible AC power socket when charging the battery. You may only open the phone to replace the battery (if not

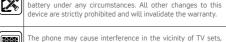

Do not dispose of batteries in fire as they may explode.

down during collision or emergency braking.

\_\_\_\_ nhone please use the earniere

Do not use the phone while driving. When you have to use the

Please put the phone safely in the phone stand. Do not put i

onto any passenger seat or any place from which it may fall

Flight is influenced by interference caused by the phone. It is

The phone must be repaired by Micromax authorized

authorized service agents/centers goes against the warranty

egal to use a phone on the airplane. Please turn off your

The mains voltage (V) specified on the power supply unit must

built), SIM card and micro SD card. You must not open the

• Do not drop, knock, or shake the device. Rough handling can break Only use Micromax specified batteries and charging devices. The battery may cause damage, injury or burns if a conductiv Do not use harsh chemicals, cleaning solvents, or strong detergents to material closes the circuit of the terminals. Exercise care i clean the device. Only use a soft, clean, dry cloth to clean the surface of handling any charged battery, particularly when placing it inside your pocket, purse or other container with metal objects Do not store your device near magnetic fields or allow your device to

## Battery Recommendations

electronic components can get damaged.

 Batteries have life cycles. After a full charge, if the power reserve of the battery tend to deplete inordinately faster than usual, the battery life is at an end. Replace the battery with a new battery of the same make and

Do not discard the battery with household trash. Please dispose of used battery according to your local environmental laws and guidelines.

Google Search is available on the home screen and in the application menu Using the Touch Screen

Search anything in your phone or the outside world from Google Search

You can type your search keywords or can even speak it up as your search

Google Search

## Tap and hold an item to view the list of actions based on the selected ite

and condition. Also, you can move an item from the Apps screen to the

**ia** ■ #!\' Drag an Item

# Recycle vour Phone

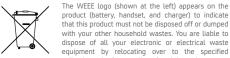

equipment by relocating over to the specified the battery, wipe it with a dry cloth and take it to an authorized service collection point for recycling of such hazardous waste. Do not store the device in high or cold temperature. Extreme temperatures can shorten the life of electronic devices and damage Collection and proper recovery of your electronic waste equipments at the of disposal will allow us to help preserve the environment. Recycling

of the electronic waste equipment will ensure safety of human health and

environment. For more information on best practices for disposal of

electronic and electrical waste, please visit to our web site: www.micr

maxinfo.com/weee.nhn. Note: Micromax will not bear any responsibility for any incompliance wi the above mentioned guidelines or improper usage of the mobile phone.

### All rights reserved, Reproduction, transfer, distribution or storage of part of all of the contents in this document in any form without the prior written

permission of Micromax is strictly prohibited Please nut the hattery in a cool and well-ventilated place out of direct. sunlight. We recommend you to charge the battery at room temperature

· Use manufacturer approved batteries, chargers, accessories and supplies Micromax will not be held responsible for user's safety when using unapproved accessories or supplies.